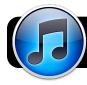

## Using the Apple "App Store"

## Using the App Store in iTunes

- 1. If you are on the district network, sign into the Internet first using Safari or Firefox.
- 2. Open iTunes on the computer you use to sync your iPod, iPhone or iPad.
- 3. Click on iTunes Store in the left sidebar.
- If the top right corner of the window says Sign In, click it and sign in with your Apple ID. If you have ever purchased anything from iTunes, use your existing name and password. If not, click Create New Account to sign up.
- 5. Once you've signed in, click App Store in the black toolbar.

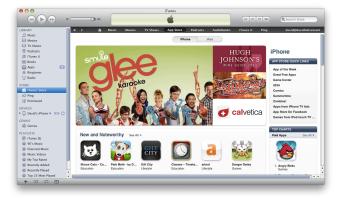

6. Browse the different categories of apps, or search for keywords using the **Search Store** field at the top right corner

of the iTunes window. Just type what you want to find and press the **Return** key on your keyboard.

**Tip:** When you search the store, you'll see results from all types of content. Once you initiate a search, click on **Apps** in the **Filter By Media Type** box.

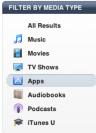

 Click on the name of an app to read more about it. If you decide you want it,

click the button that says **FREE** or shows the price. **Tip:** iPhone and iPod apps will work on an iPad, but the opposite is not always true. Check the system requirements before purchasing a new app.

- 8. Enter your Apple ID and password when prompted. **Tip:** Don't let iTunes save your password on a shared computer.
- 9. The program will begin downloading.
- 10.Once you are finished downloading apps, plug your iPod, iPhone or iPad into the computer and let it sync. If your device is set to sync apps manually, you will need to go to the **Apps** tab and check the box next to your new apps to make sure they get installed.

## Using the App Store on iPod, iPhone or iPad

- 1. Turn on or unlock the device.
- 2. Locate the App Store, tap it, and wait for the store to load.

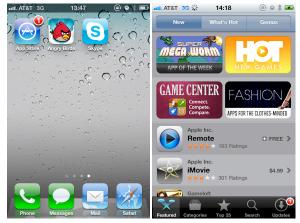

3. Try using **Categories** to browse for educational software, or use **Search** to look up specific topics or subject areas.

| atti. AT&T 3G 13:47      | e • * 📼  | III. AT&T 3              | G 14:05                                                  | 🕘 🕀 🛯 🎗 🌌    | ł |
|--------------------------|----------|--------------------------|----------------------------------------------------------|--------------|---|
| Q math                   | X        | Q math                   |                                                          |              |   |
| math ref free            |          | BINCO                    | Math Bingo                                               | © \$0.99 >   |   |
| math drills lite         |          | 5                        | Instant Interactive<br>Math Drills Lite                  | FREE 📏       |   |
| mathias tschopp & pascal | pfiffner |                          | 888 *** 192 Ratings                                      |              |   |
| mathison software        |          |                          | Pomegranate Software<br>ArithmeTick - Math               | 1 FREE 🕻     |   |
| Q W E R T Y U            | ΙΟΡ      | $\int_{a}^{b} f(x) Math$ | Happy Maau Studios<br>Math Ref Free<br>88837 193 Ratings | • FREE >     |   |
| ASDFGHJ                  |          | 54                       | Instant Interactive<br>Math Drills                       | \$1.99 📏     |   |
|                          | M 🗵      | 80                       | palaware<br>DiaMath (algebra le                          | so.99 >      |   |
| .?123 space              | Search   | Featured                 | Categories Top 25 Sea                                    | arch Updates | 1 |

- 4. Tap the name of an app to read more about it. To download or buy an app, click the blue button that shows the price (or the word FREE. It will turn green and show the word INSTALL.
- 5. Tap the button once again and enter your iTunes password.

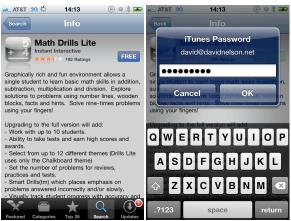

6. The app will appear on your home screen. Tap to open it.

Printed Wednesday, September 29, 2010

Using the Apple "App Store"